Registering for a Frog Falls Membership.

After clicking the link on our website you will be sent to your WebTrac website where you will be able to register, pay, and download/upload the NCIC form.

1. When you get to the below page you will have to log into WebTrac, if you had a pool membership or any other MWR Membership (Gym, Golf) you already have an account even though you never used the website. If you do not know your user name or login please use the links below to reset your password. If you need to create an account please use the "need account" link underneath sign in. Note, if creating an account please allow 2-3 business day for accounts to be created.

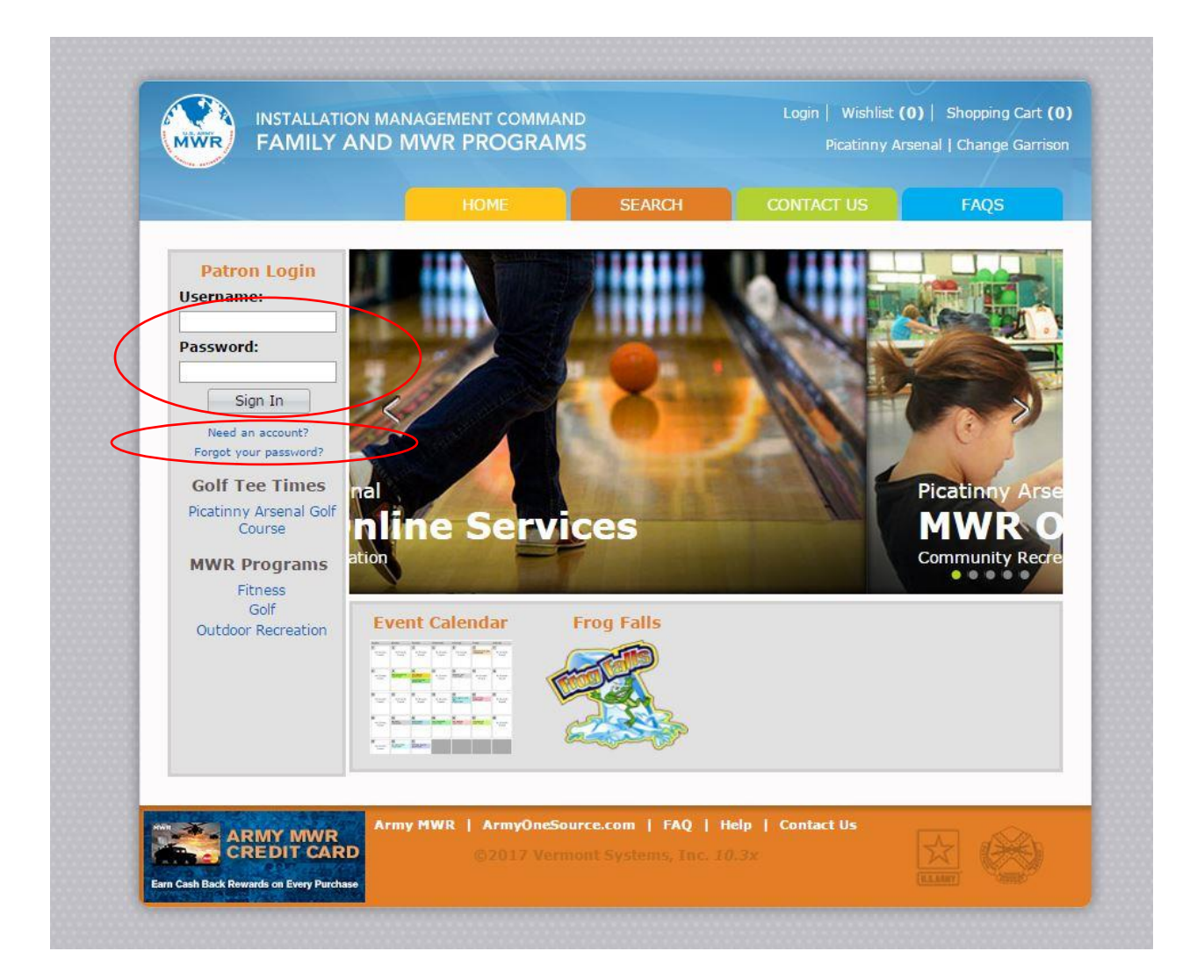

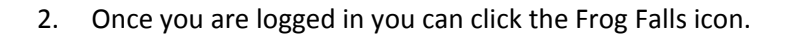

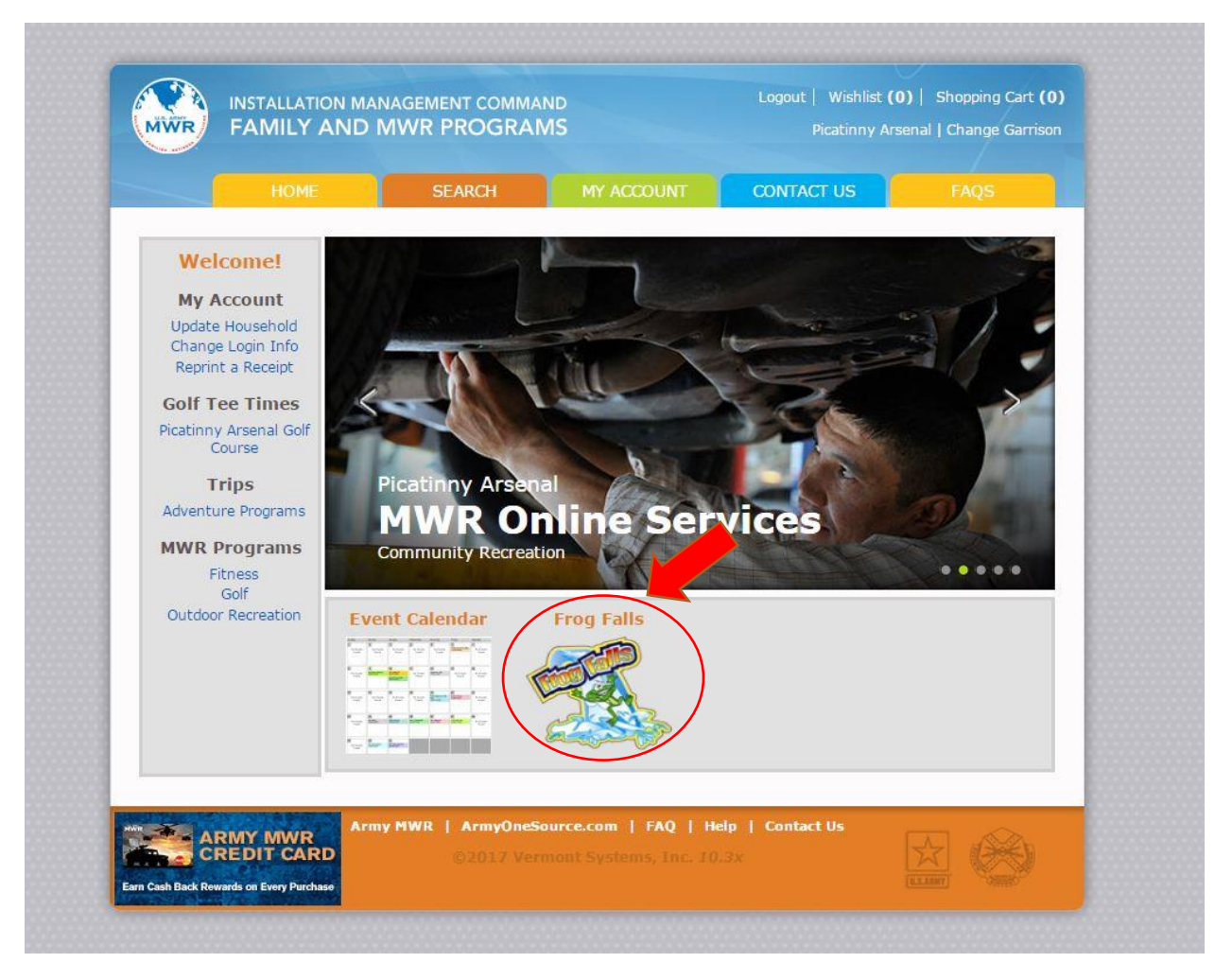

3. After you click on the Frog Falls icon all of the possible memberships will show. Click next to the membership pass you are going to purchase (circled in red). Please note there are more passes to purchase than what is shown below, use your mouse to scroll up/down to find your pass.

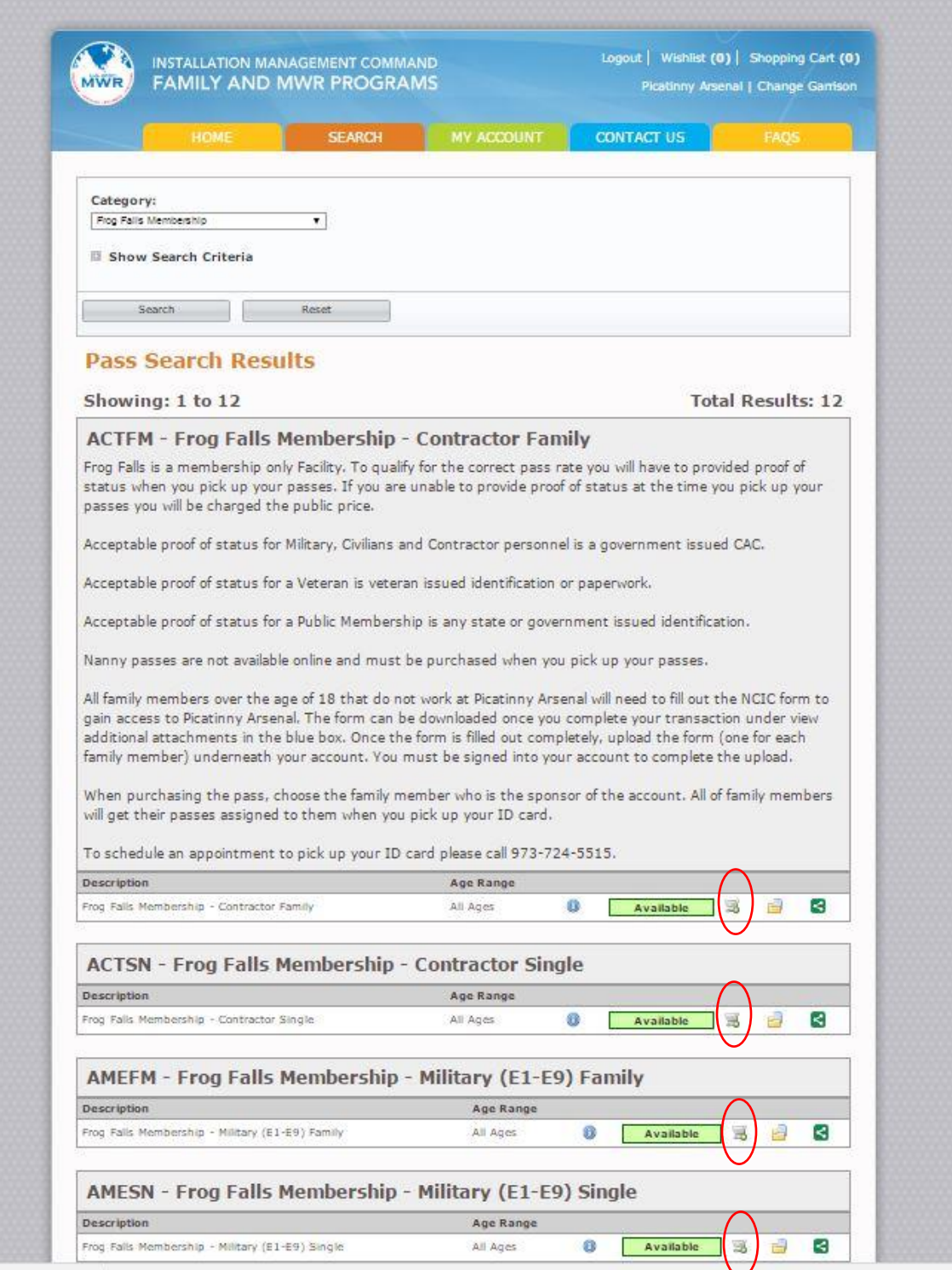

4. Please make sure the Pass Type is the correct pass you are choosing. You will only have to register one family member (must be an adult/primary guardian) all other members will get their pass registered to them when you pick up your passes in person.

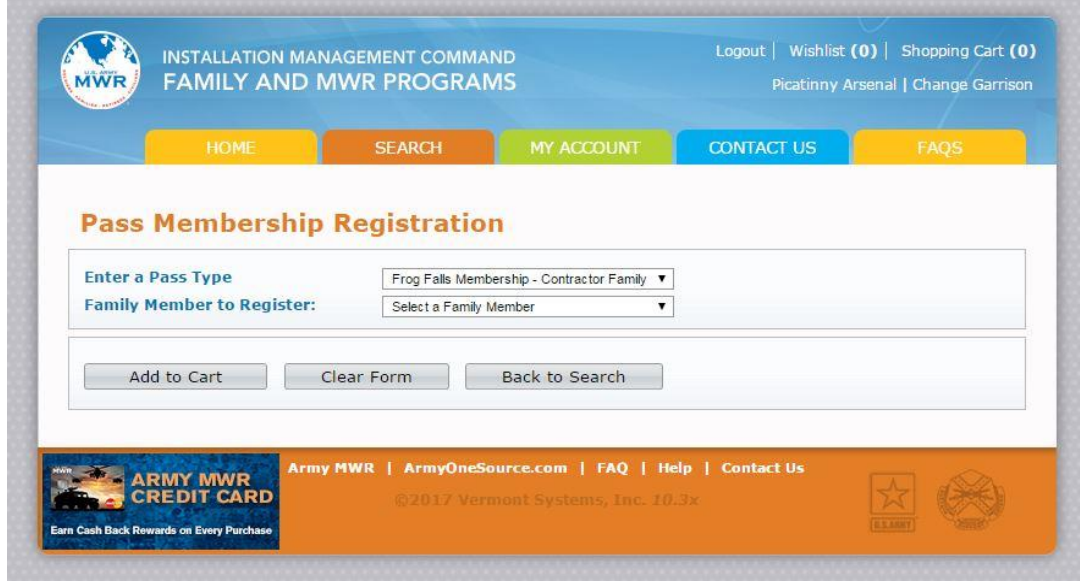

5. After choosing the correct family member you will be prompted with a pass waiver, you must agree/disagree to the question. You will be asked to provide valid proof of status when you pick up the pass. The proof of status will be listed on the website and on the waiver. Click agree to continue.

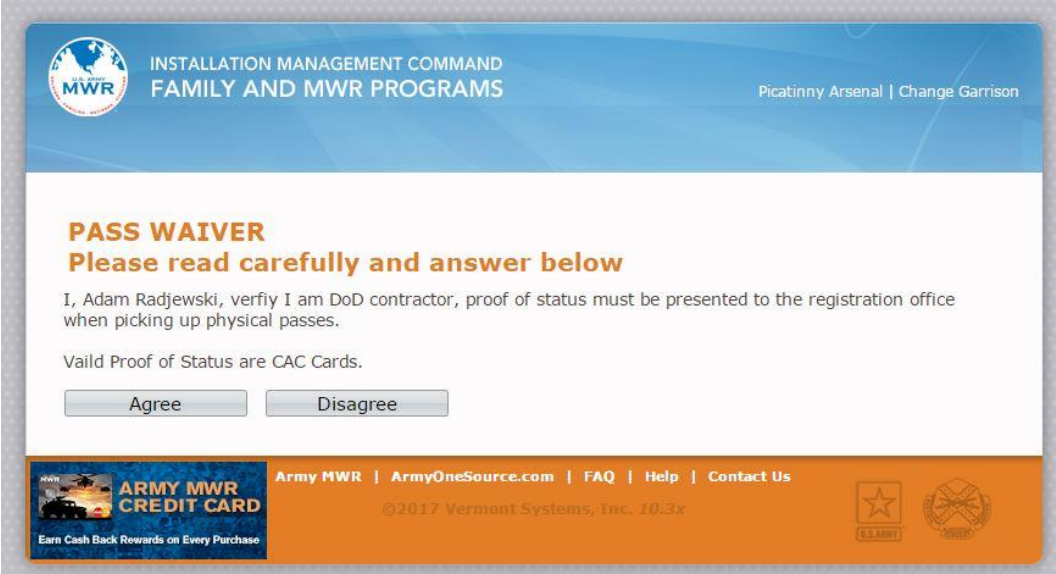

6. Next it will display your transaction and the price, click proceed to checkout to pay for your membership.

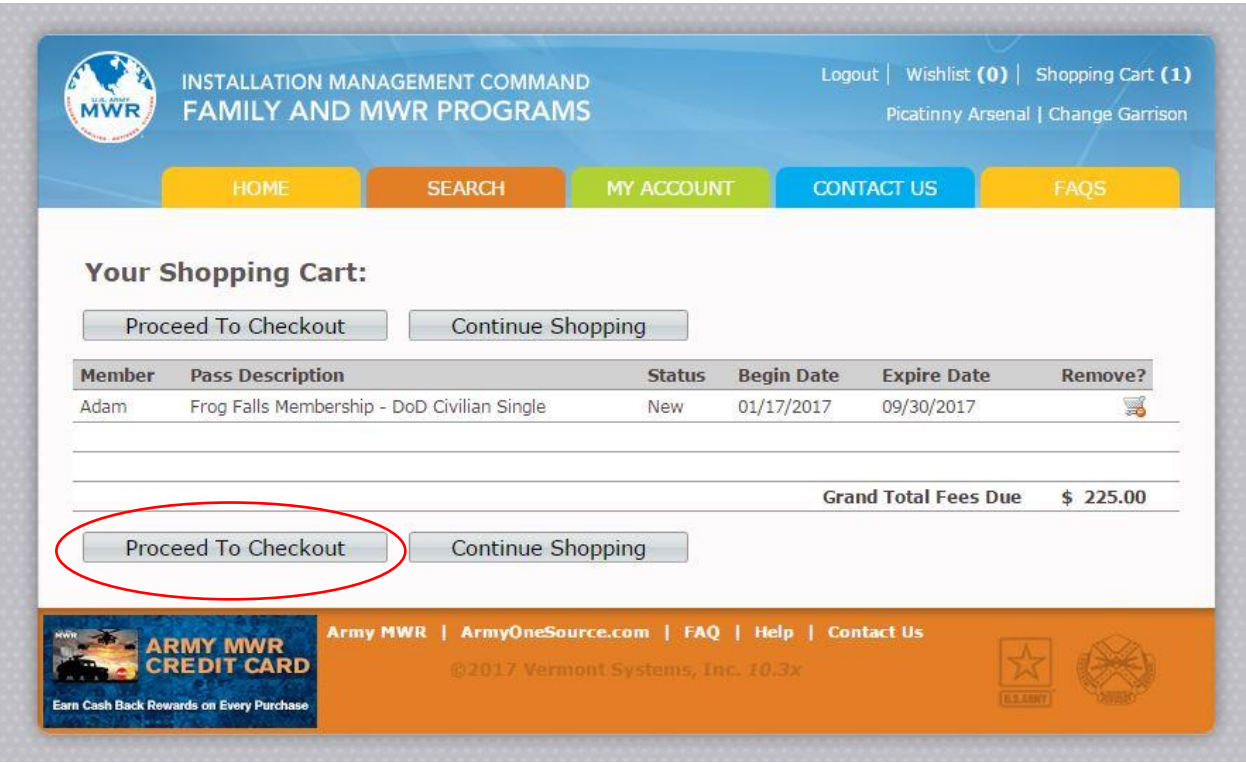

7. After you paid your membership, you will be prompted with the following screen. Here you will find your receipt and the NCIC form which you must fill out for everyone in your household that will be using Frog Falls that are over the age of 18. Please note that you must save the NCIC form to your computer and print out one copy for each adult that needs access to Picatinny Frog Falls. By failing to fill out the NCIC form you will not be allowed to access Picatinny.

Please note: If you live on Picatinny you do not need to fill out a NCIC form.

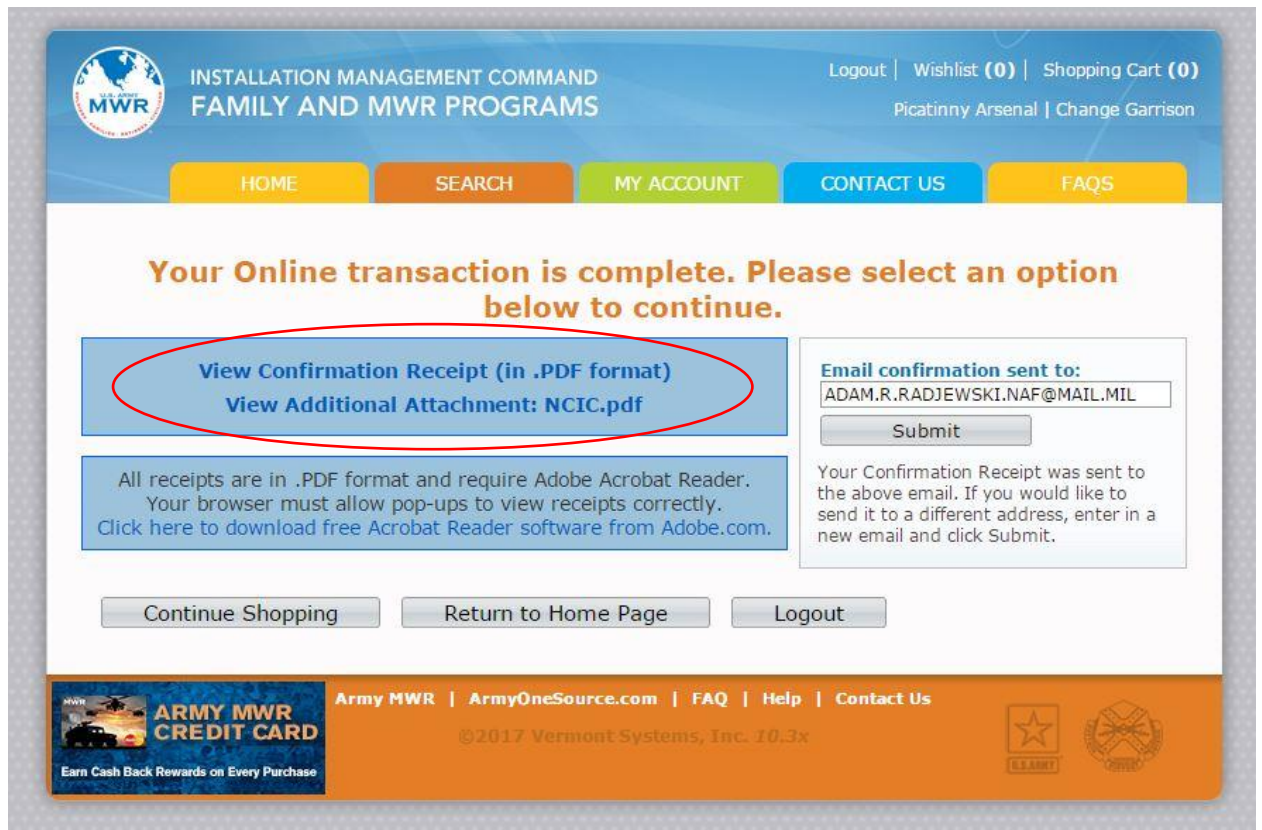

8. Once you have completed filling out and signing the NCIC forms (each member above age 18) you will have to upload them to our website for processing. Please return to the WebTrac home screen and log back in with the user name and password.

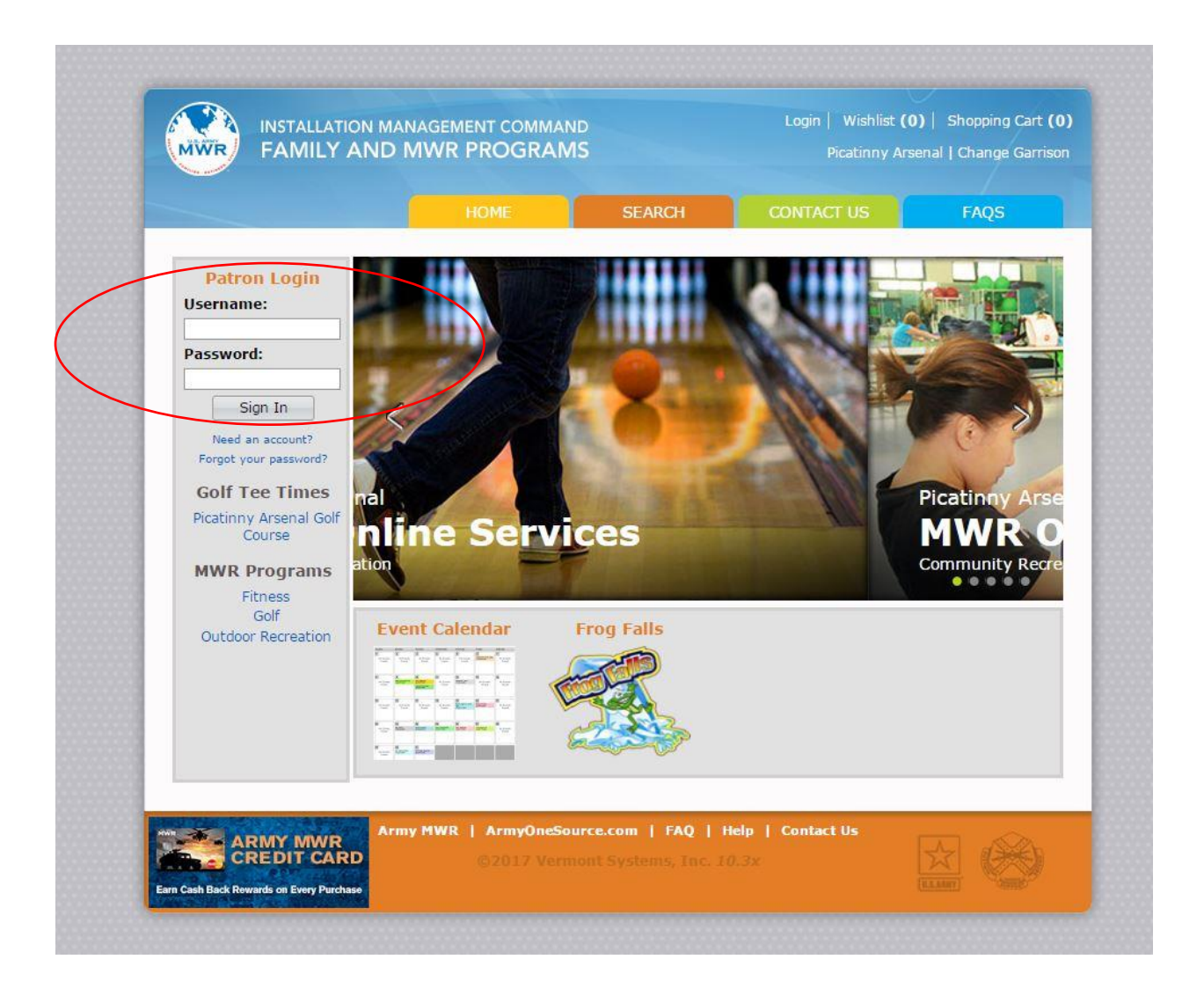

9. Once you are logged in go to the "My Account" on top of the screen and choose "Document Upload"

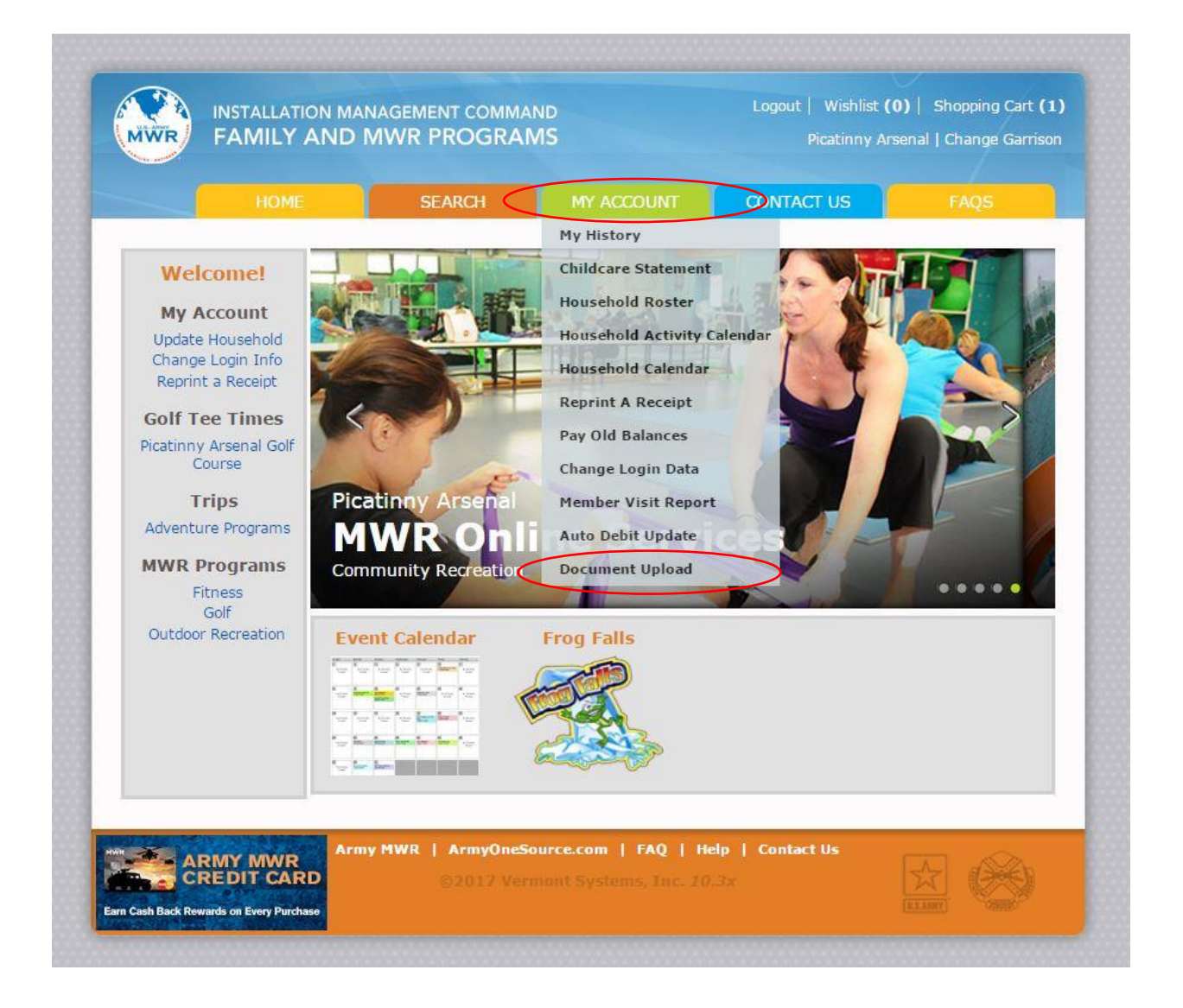

10. Once you are at the upload screen please choose the family member you are uploading the NCIC form, for the description please enter "NCIC" and then browse out to the file and click upload.

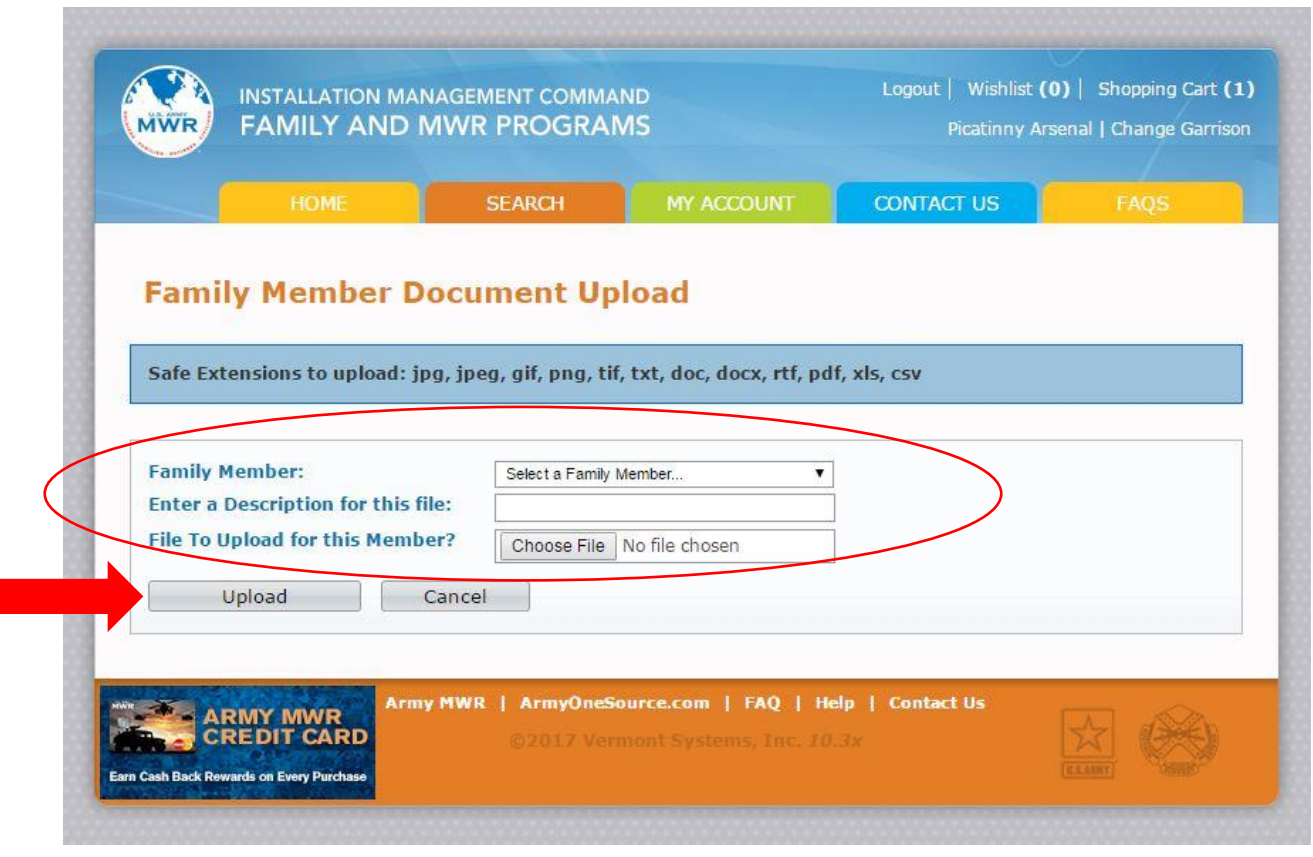

11. You will get the following message once the upload in complete, you can then choose to upload another file or click finished. Please log out of your account and you are finished. Please schedule a time with LTS to pick up your passes 973-724-4014.

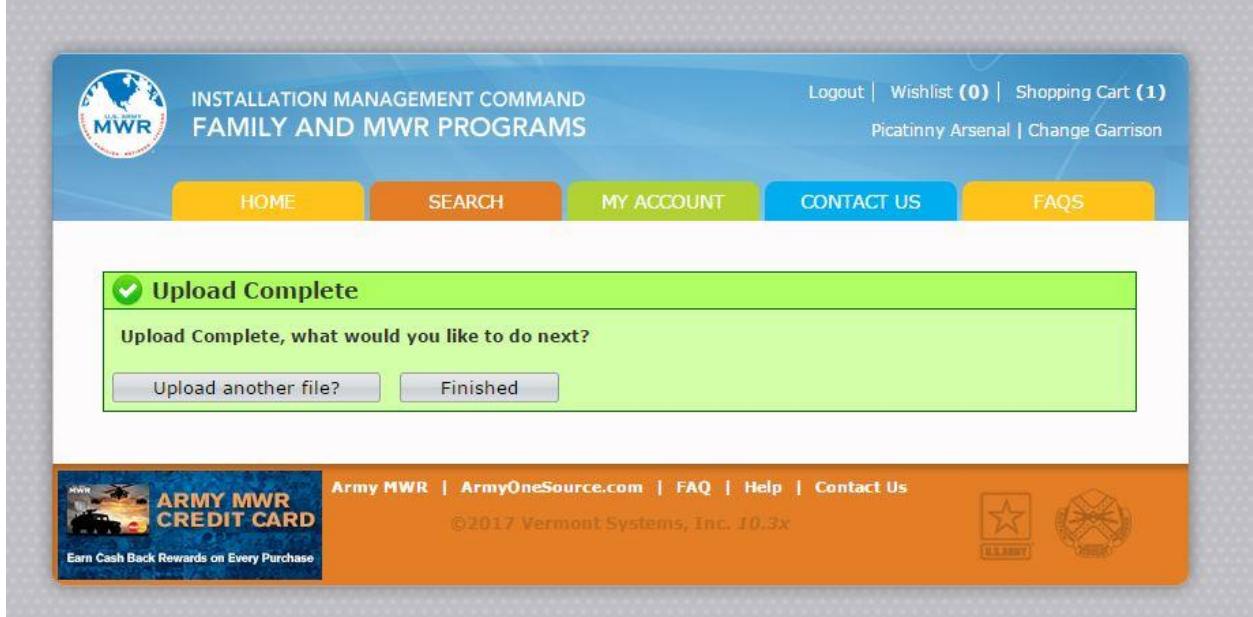